## **Actividad 5: Mostrar tu aula al alumnado y cambiar el aspecto**

Si entramos en nuestra moodle y eleginos un curso cualquiera (si veis junto al más yo he elegido Inglés 4º), podemos cambiar el aspecto que ven desde fuera.

Lo primero que vamos a hacer es mostrar el aula al alumnado. Por defecto sale oculto, así que nos vamos a la derecha y le damos a la rueda:

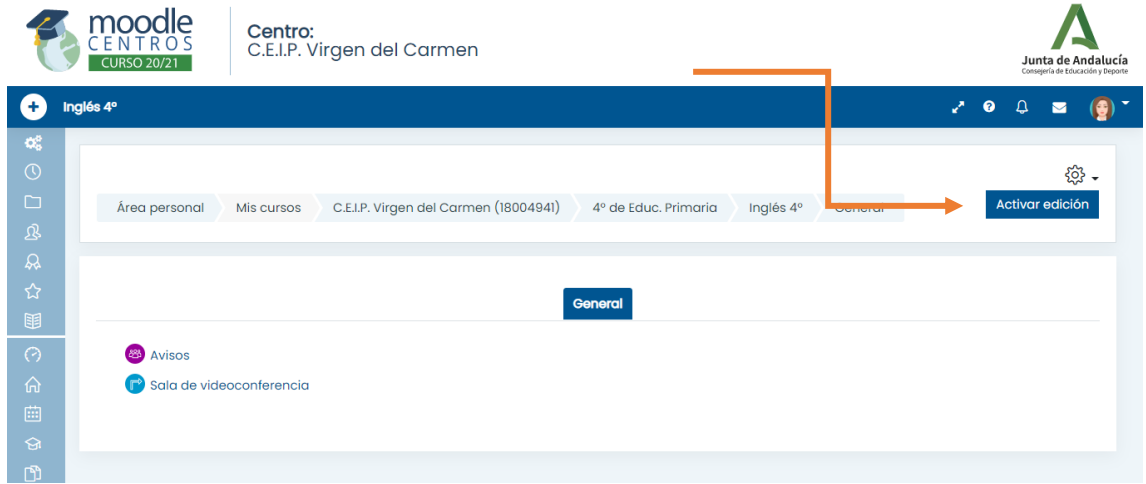

## Después, a editar ajustes:

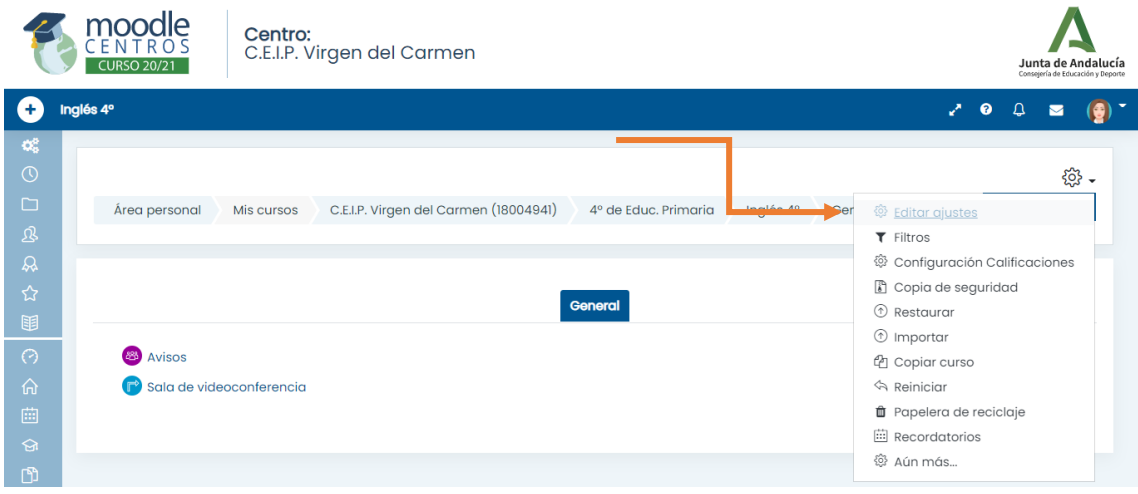

Y nos aparece la siguiente pantalla, donde podemos cambiar el **nombre del curso**, (poner por ejemplo a quién va dirigido, y lo más importante, dadle a **mostrar**. Hasta que no marcamos mostrar, el alumnado no puede ver el aula.

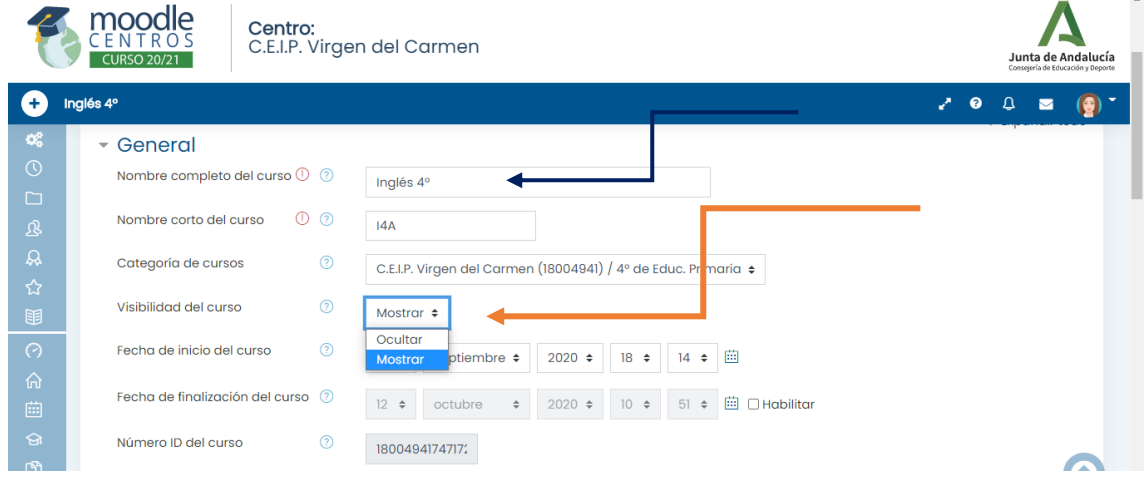

Después podemos ponerle una foto al aspecto exterior del curso. Bajamos la rueda un poquito y nos aparece la siguiente imagen:

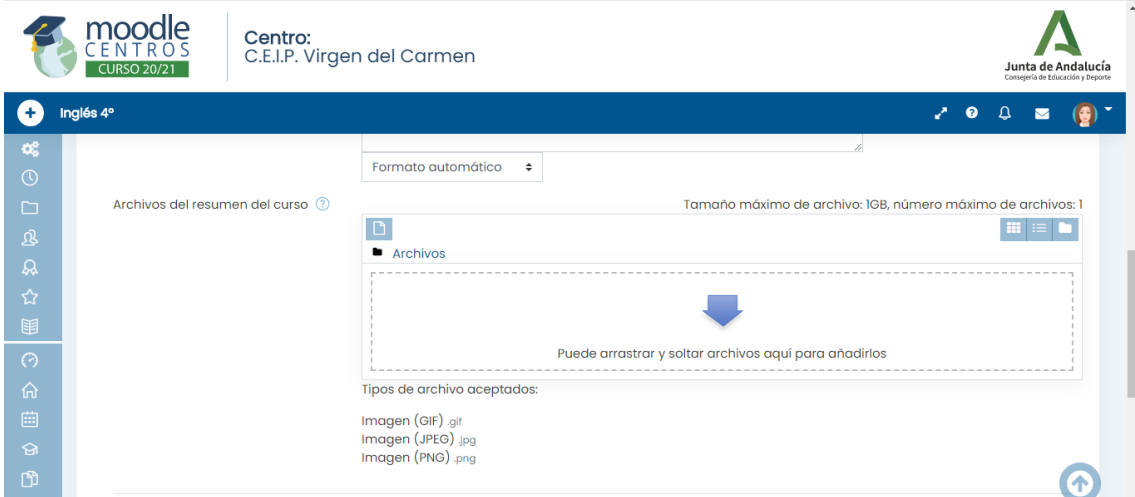

En mi caso, he elegido una imagen de internet, la he descargado y la he puesto en archivos. Cuando el alumnado quiera entrar en inglés, verá la portada de su libro:

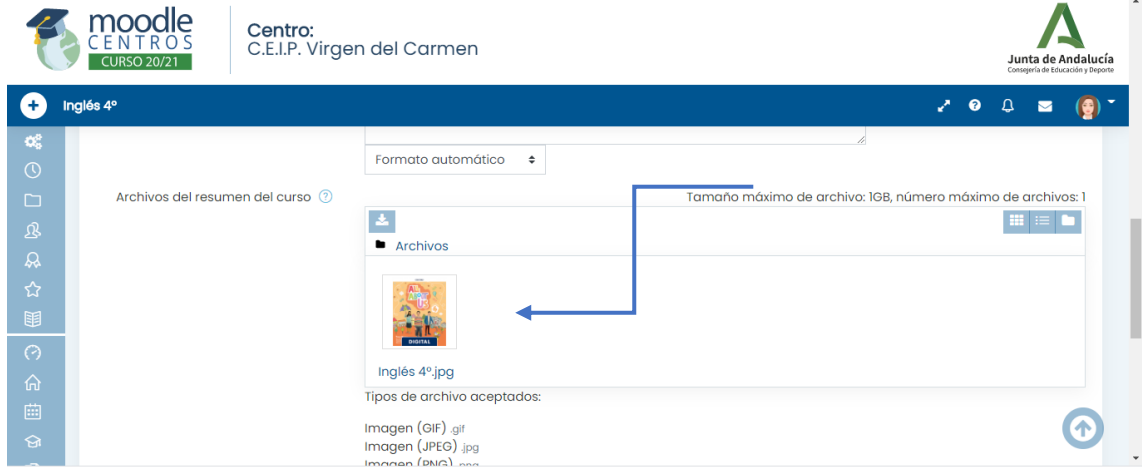

No hay que olvidarse de guardar cambios:

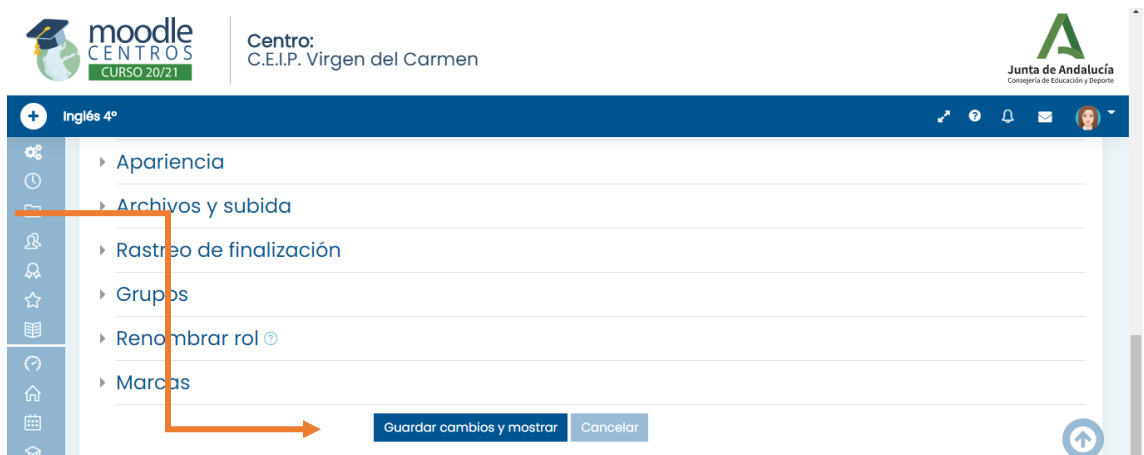

Así aparece mi clase en la pantalla de mi alumnado, y así la podéis ver vosotros si entráis en las clases de 4º:

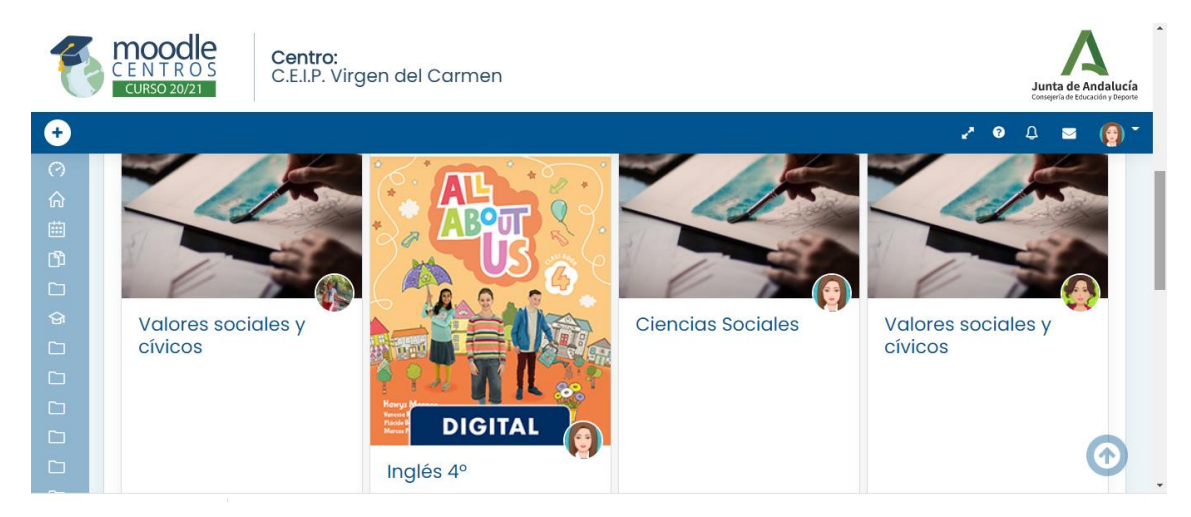

Para finalizar, estoy subiendo la información que me llega desde el curso online de Moodle en una carpeta en drive, aparte de los documentos que os voy mandando. Es un enlace libre, por lo que sólo hay que pinchar y os lleva a la carpeta. Por si alguno no recuerda el enlace, os lo dejo aquí. Voy subiendo conforme hago el curso y tiene bastantes módulos, tenedme paciencia y ¡gracias a todos!

<https://drive.google.com/drive/folders/1swc02tkLhhIuRFDaKAMp9dQmp57yQ6Ch?usp=sharing>

El curso está en una carpeta que se llama material adicional.